## パソコン相談室「談話室」の投稿方法

2011.2.4 広瀬瑛一

1)下記URLでログインする。

[http://activesita.com](http://activesita.com/) (アクティブSITA会員専用サイト)

user: asita

pw:asita2010

2)右上の「ログイン」をクリック。

(他のページでもログインできるがトップ頁へ戻ってしまう。)

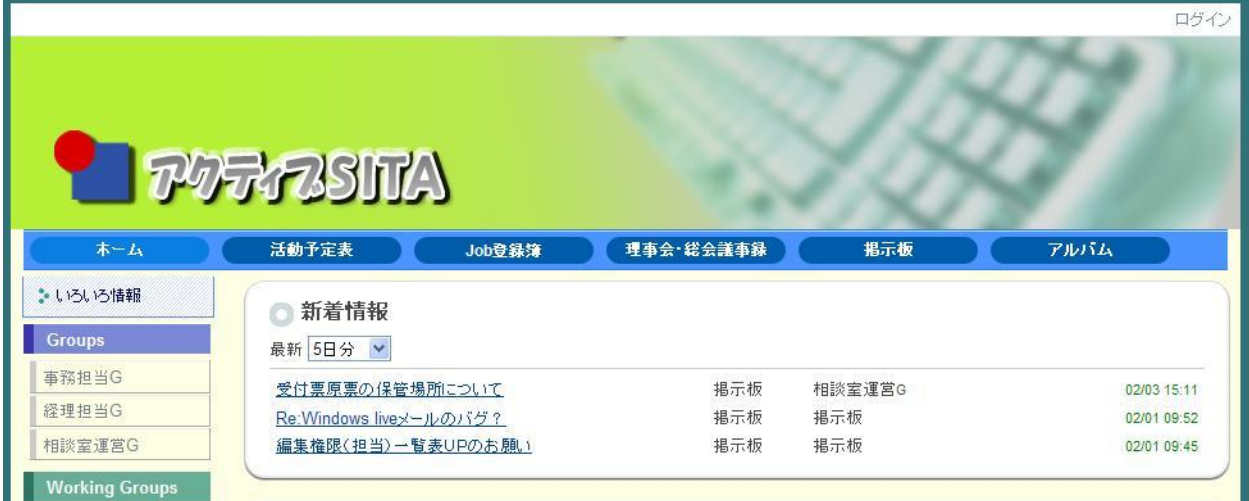

- 3)個人に割り当てられたID、PWを入力して「ログイン」をクリック。 (ログインをしないと投稿出来ない。)
- 4)サブメニューの「相談室運営 G」をクリック

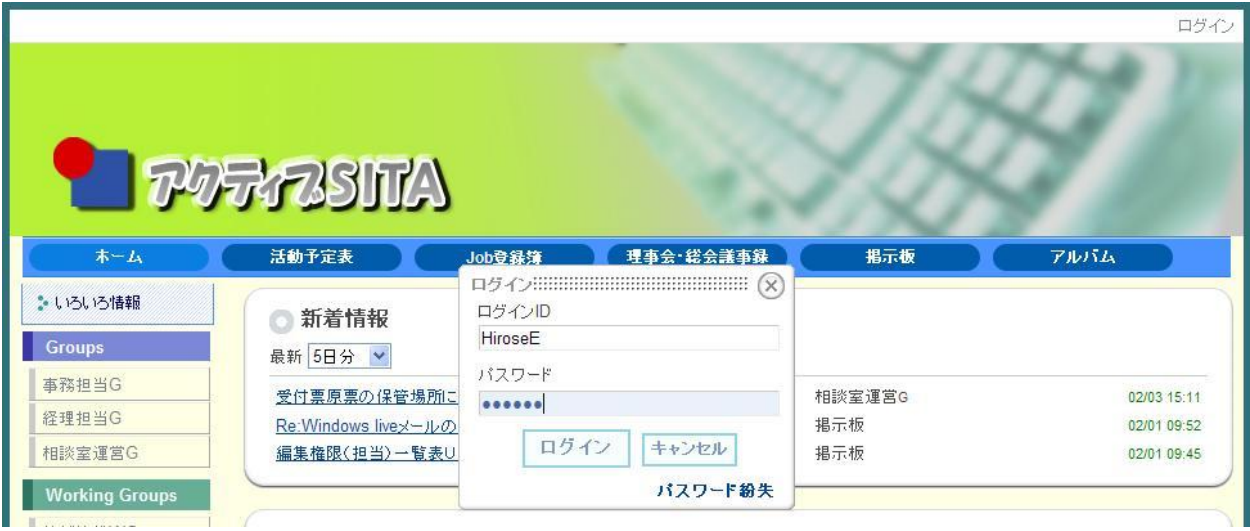

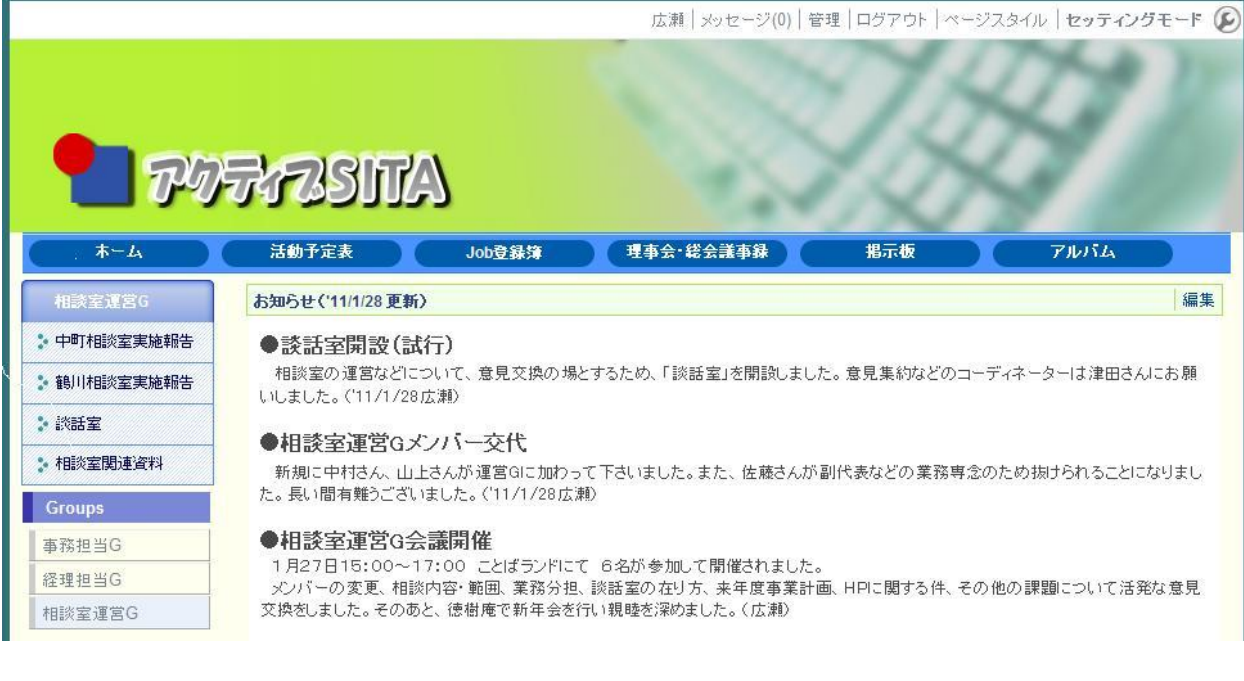

6)「◎談話室」の根記事一覧の中から書き込みをしたいタイトルをクリック。

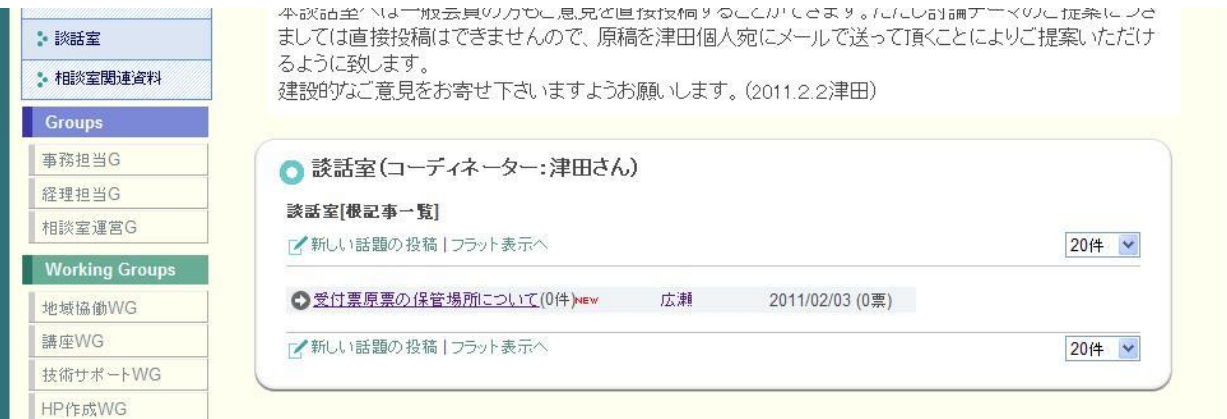

7)表示される記事の下部にある「返事を書く」をクリック。

(「引用する」のチェックを外すと、投稿フォームに元記事は表示されない。)

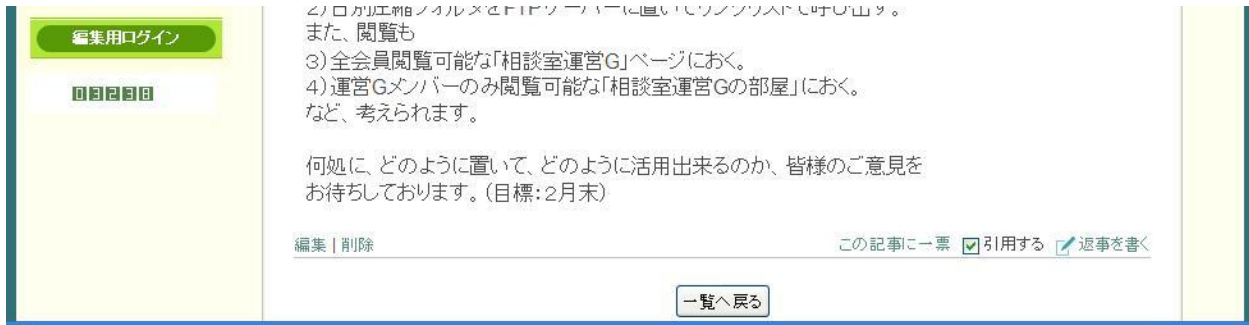

8)一般の BBS 同様、此処に記事を入力。

(ツールバーは Word とほぼ同じ。HTML をクリックすればタグ使用可。)

9)「投稿する」をクリック。

(途中で一覧表に戻るにすると、入力はキャンセルされる。

 「一時保存」にした場合は、(6)のスレッドの下に「一時保存中」と赤字で レスが付くが他の人には見えない。(6)からの操作で編集または削除を行う。)

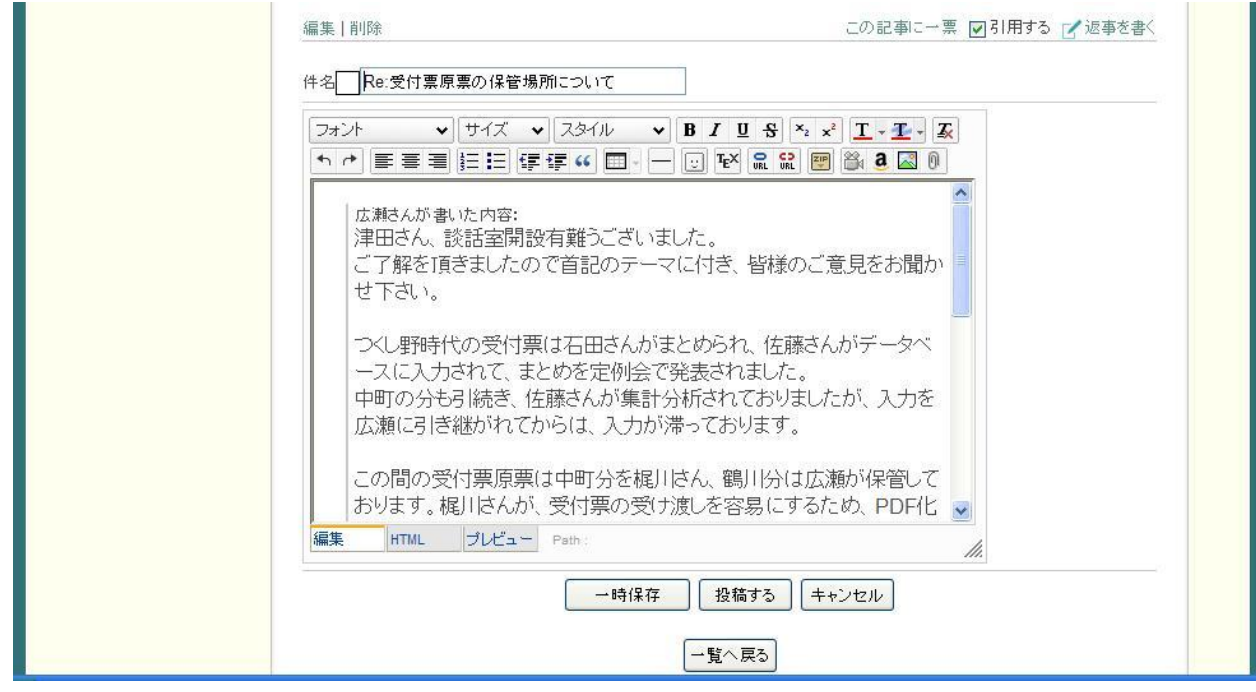

10)画像を挿入する場合は、ツールバー2段目右から2番目をクリック。 「画像の挿入」が開く。「詳細設定」をクリックすると更に下図となり、

アレンジが可能。(クリップマークはファイルへのリンクが設定される。)

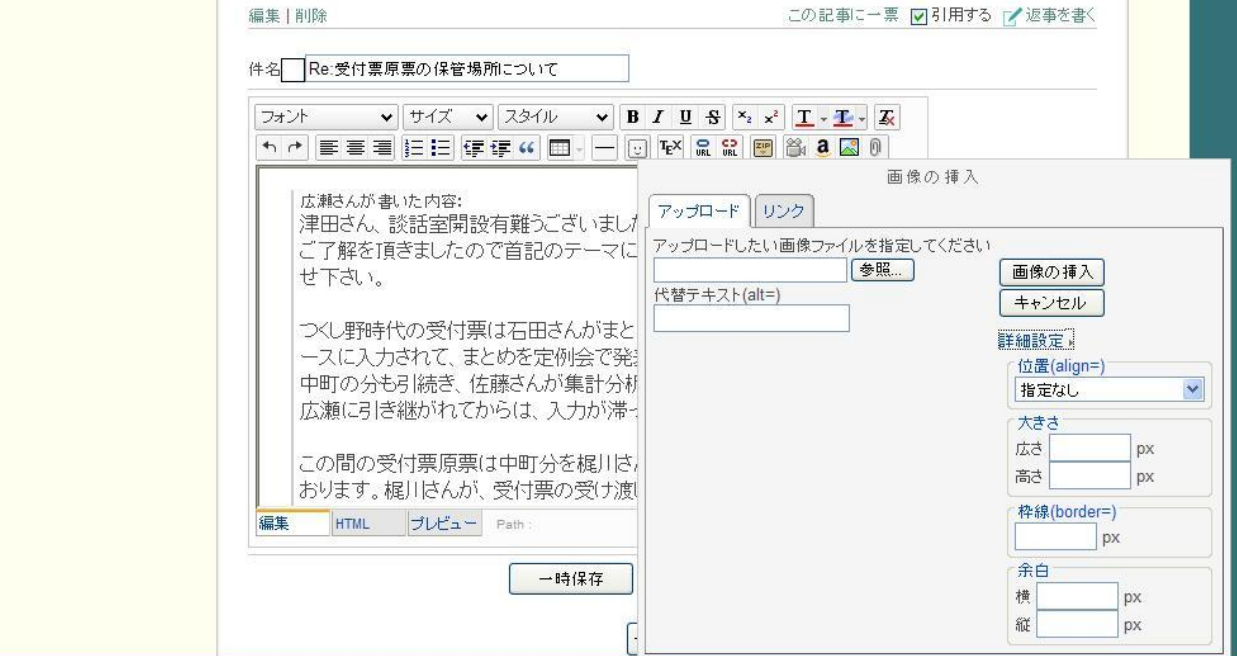

## 以下、操作上のご注意

11)ページごとの権限設定によっては、右上に下記のような「セッティングモード」 が、表示される。これをクリックすると、ページレアウトの変更やメニューの 変更も可能になる。ページのエレメント (モジュール)は、Word の写真や テキストボックスのように、マウスで移動出来るが、癖があり、うっかり操作す ると、元に戻らなくなる。操作方法を習得されるまでは、触らない方が無難。 万一異常を発生させた場合は、サイト管理者まで即時報告下さい。

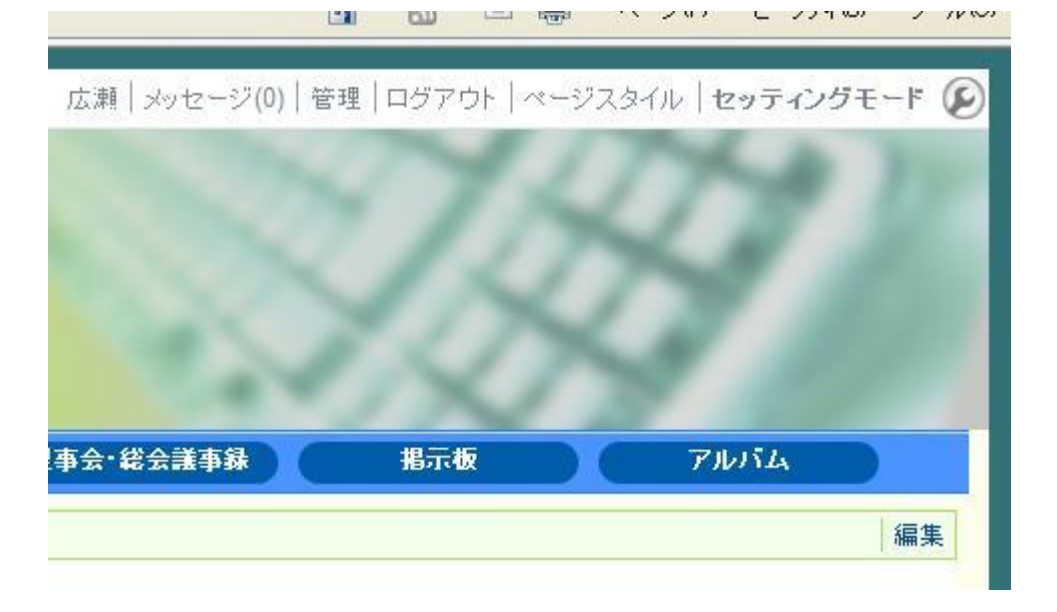

12)また、セッティングモードをクリックした場合、モジュールの先頭行に ポインターを合わせると下図のような表示に変わり、スパナマークを クリックすると編集出来る。これを終了する場合は、必ずスパナマーク を、クリックすること。隣の×マークで閉じようとすると、モジュール が、削除され元に戻れない。平素ブラウザを閉じる癖が出ると、大変。 くれぐれも留意されるようお願いします。 るように致します。 建設的なご意見をお寄せ下さいますようお願いします。(2011.2.2津田) 

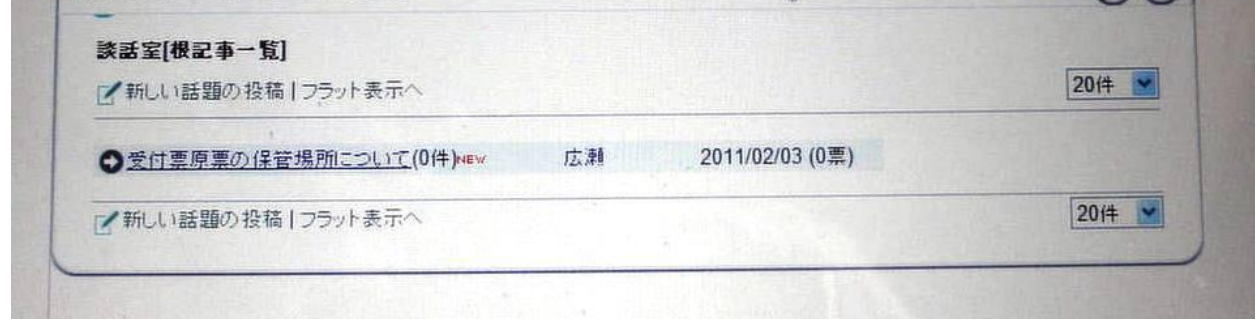

13)サイトはバックアップが取ってあるので、前回セーブした時点までは復帰出来る ので、あまり神経質にならず、書き込みをしてみて下さい。 しんしょう 以上